# Using the Financial Statement Designer (template)

**Goal:** To understand the basics in designing a financial statement in the Financial Statement Designer.

#### In this quick lesson

| Step 1: Set security                                               | 2 |
|--------------------------------------------------------------------|---|
| Step 2: Open a template                                            | 3 |
| Step 3: Explore the statement title cells                          | 4 |
| Step 4: Explore the columns                                        | 5 |
| Step 5: Explore the Amounts rows                                   | 6 |
| Step 6: Explore the Total rows                                     | 7 |
| Step 7: Explore global properties on the Workbook Properties sheet | 8 |
| Step 8: Explore the Design tab and the Preview tab                 | 9 |

With the Financial Statement Designer, you can create and print balance sheets, profit and loss statements, and other financial statements needed by your firm.

In the Financial Statement Designer, which is based on a spreadsheet, the basic actions are *select*, *define*, and *view*. You *select* cells in the worksheet, *define* the contents and appearance of the selection, and *view* the results and change the definitions, as needed.

You can use *properties* in the Financial Statement Designer to define common elements found in financial statements. Properties make your design more reusable because they reference the Ajera database.

If what you want is not available, you can manually enter text into the worksheet to define it (for example, a formula or a title for the statement).

You can begin with a blank worksheet and create your own design, or start with a template and make changes to fit your needs. This quick lesson uses a template to describe the components of a design.

## Step 1: Set security

- 1. Click **Company > Security**.
- 2. Select a security group, click Edit and select the following check box:

| Security Group                                                                           |                                                                                        |
|------------------------------------------------------------------------------------------|----------------------------------------------------------------------------------------|
|                                                                                          |                                                                                        |
| General File Company Setup Manage Projects                                               | Reports                                                                                |
| Description Accounting                                                                   |                                                                                        |
| View employee cost                                                                       |                                                                                        |
| <ul> <li>View my projects only</li> <li>View company information on dashboard</li> </ul> |                                                                                        |
| Manage custom reports and inquiries                                                      |                                                                                        |
| Manage financial statements                                                              | On the General tab, select this                                                        |
|                                                                                          | check box to give this security<br>group permission to manage<br>financial statements. |

### Step 2: Open a template

- 1. Click Reports > Manage Financial Statements > Designs.
- 2. Click the **Open** button.
- 3. Select **Template Profit and Loss Statement** and click the **Select** button. The profit and loss template appears.
- 4. On the **Design** tab is a worksheet with a properties area below it.

| Design Preview                                                       | ner - Template - Profit and Loss Statem                      |                              |                          |                              |                          |                      |    |            |                                                                                                    |  |  |  |  |
|----------------------------------------------------------------------|--------------------------------------------------------------|------------------------------|--------------------------|------------------------------|--------------------------|----------------------|----|------------|----------------------------------------------------------------------------------------------------|--|--|--|--|
| Clipboard B                                                          | ILAY SY Z                                                    | Alignment                    | Format                   | 0.00 Styles                  | Repeat                   | Zoom                 |    | Worksheet  | The worksheet is where you                                                                                                    |  |  |  |  |
| 1                                                                    | A                                                            | [Compan]                     | vName                    |                              | HI                       |                      |    |            | change a design. You begin by                                                                                                    |  |  |  |  |
| 2 3                                                                  |                                                              | Profit and Los<br>[ForNMont] | s Stateme                | -                            | [Rerusis]<br>[PrintDate] |                      |    |            | selecting cells in the worksheet.                                                                                                    |  |  |  |  |
| 4<br>5 Column Setup                                                  | [AccountDescription]                                         | [ThisMonth]                  | =B5/\$B\$9               | getThisMonth]                | =B5-F5                   | [אדס]                |    |            |                                                                                                    |  |  |  |  |
| 6 - column headings<br>7                                             | Income                                                       | This Month                   | Percent                  | Budget                       | Variance                 | Year to Date         |    |            |                                                                                                    |  |  |  |  |
|                                                                      | [AccountDescription]<br>Total Income                         | [ThisMonth]<br>=SUM(B8:B8)   | =B8/\$B\$9<br>=B9/\$B\$9 | getThisMonth]<br>=SUM(F8:F8) | =B8-F8<br>=B9-F9         | [YTD]<br>=SUM(J8:J8) |    |            |                                                                                                    |  |  |  |  |
| 12 Amounts                                                           | Billable Costs<br>[AccountDescription]                       | [ThisMonth]                  | =B12/\$B\$9              | getThisMonth]                | =B12-F12                 | נסדא                 | L  |            |                                                                                                    |  |  |  |  |
| Profit and Los                                                       | Total Billable Costs<br>ss Statement / Workbook Properties / | -SUM(B12:B12)                | =B13/\$B\$9              | 5UM(F12:F12)                 | =B13-F13                 | =SUM(J12:J12)        | 21 | Properties |                                                                                                    |  |  |  |  |
| Content List Company Balance Account Budget Activity Cash Fi Custorn | Month Start Date<br>Month End Date<br>For N Months Ended N   |                              | E                        |                              |                          |                      | J  | area       | The options that appear in the properties area depend on what you select in the worksheet.                                           |  |  |  |  |
| Cic                                                                  | ose New Open                                                 | Save                         | Save As                  | Import                       | Export                   | Print Help           | ł  |            | Here, a cell is selected in the<br>worksheet, and options for changing<br>the contents of the cell appear in the<br>properties area. |  |  |  |  |
|                                                                      |                                                              |                              |                          |                              |                          |                      |    |            | When you select a row or a column,<br>different options for changing the<br>row or column appear.                                    |  |  |  |  |

#### **Step 3: Explore the statement title cells**

A financial statement consists mostly of rows and columns. Typically, the rows display accounts for which you want financial information (for example, Income accounts); the columns filter the information by limiting it to a time period or time (for example, year-to-date or budget amount). The Financial Statement Designer contains properties to define many types of rows and columns found in financial statements. All other information in a statement, such as the title, is defined at the cell level. The Financial Statement Designer contains Company content options to define cells. If the correct property is not available, you can create your own definition by manually entering text into the cell.

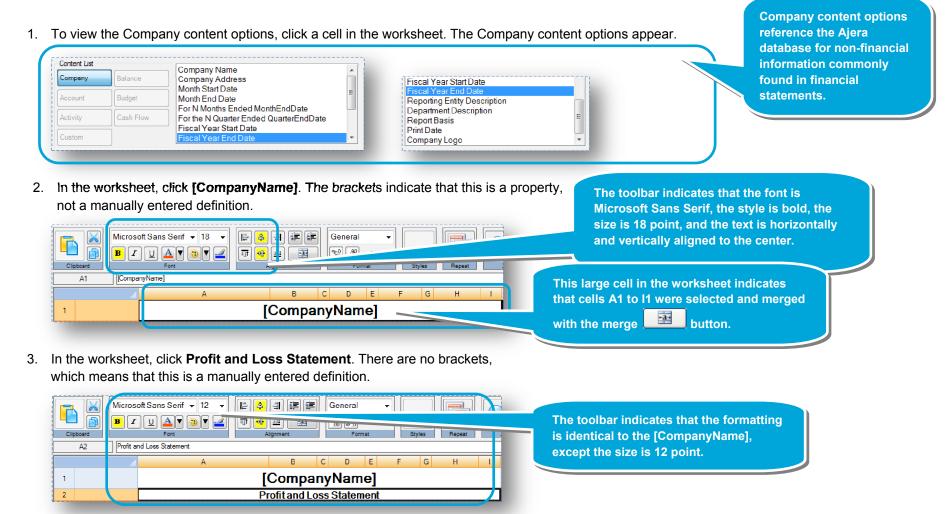

4. Click other parts of the title to explore how they were created.

#### Step 4: Explore the columns

Microsoft Sans Serif + 8

X

- 1. The template contains Column Setup rows, which filter rows of financial information in the same way. A Column Setup row defines the contents of entire columns that you want to appear in the statement.
- In the worksheet, click a defined cell in row 5, which is a Column Setup row, and explore the details revealed in the worksheet.

E & I E E

Curren

All text in that column is in Microsoft Sans Serif, 8 point, vertically aligned to the top of the cell, and horizontally aligned to the right.

100% B I U 🔺 🔋 🔻 π 0.00 에 \_\_\_\_\_ 8 3 Clipboard Font Format [Budget This Month] F5 The brackets here indicate that D в С Е F G н А 1 this is a property, which [CompanyName] 1 references the Ajera database. 2 Profit and Loss Statement [ReportBasis] 3 [ForNMonthsEnded] [PrintDate] This column was defined by 4 selecting this cell, clicking the =85-F5 getThisMonth] [ThisMonth] [AccountDescription] =B5/\$B\$9 5 Column Setup **Budget button in the properties** Percent Budge 6 column heading Income area, and double-clicking This =B8-F8 [ThisMonth] =B8/\$B\$9 getThisMonth] [YTD] Month in the area to the right. =SUM(B8:B8) =B9/\$B\$9 =SUM(F8:F8) =B9-F9 =SUM(J8:J8) Definitions not enclosed by brackets, such as this formula, =B12-F12 [ThisMonth] =B12/\$B\$9 getThisMonth] [YTD] were manually entered. SUM(F12:F12) =B13-F13 =SUM(B12:B12) =B13/\$B\$9 =SUM(J12:J12) -Content List Column Filter The Department and Reporting Department Compan Balance Budget Last Month Last Year Entity fields are blank, which Budget 2 Months Ago Two Years Ago means that the information in the Account Budget Budget 3 Months Ago Three Years Ado Reporting entity Budget 4 Months Ago Four Years Ago column represents the entire firm Cash Flow Activity et 5 Months Ago Five Years Ago and is not filtered to limit the Months Ago Custom Buc S Ago information to a specific department or reporting entity. The properties area displays the options selected for the cell: Budget This Month, This Year.

3. Click other defined cells in this and other Column Setup rows and explore the details.

#### **Step 5: Explore the Amounts rows**

- 1. The template contains Amounts rows, which specify the accounts for which you want financial information. An Amounts row defines the accounts that you want to appear in the statement.
- 2. In the worksheet, click an Amounts row and explore the details revealed in the worksheet.

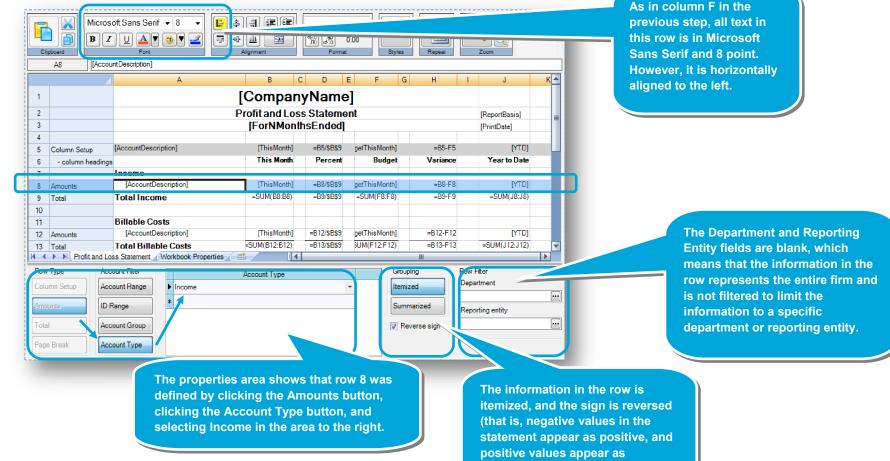

negative).

3. Click other Amount rows and explore their details.

#### **Step 6: Explore the Total rows**

- The template contains Total rows, which add up the values in preceding Amounts row. A Total row applies a formula to the row that sums the values of all amount cells between the current row and the preceding Total or Column Setup row for each defined column.
- 2. In the worksheet, click a Total row and explore the details revealed in the worksheet.

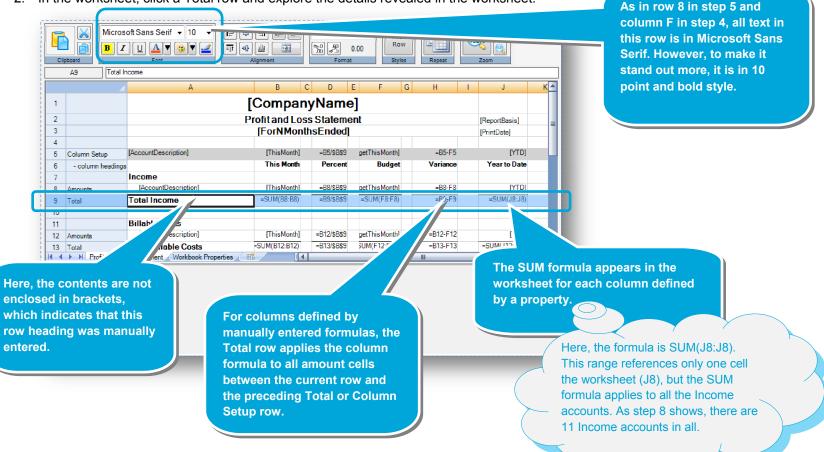

3. Click other Total rows and explore their details.

date.

### Step 7: Explore global properties on the Workbook Properties sheet

- 1. To view and change the global properties for the worksheet and for the workbook, use the Workbook Properties sheet. You cannot rename or delete the Workbook Properties sheet.
- On the Design tab, click the Workbook Properties subtab. You can select and change properties for individual worksheets or for the entire workbook.
- 3. Select options that define the following:
  - Worksheet display properties
  - Worksheet print properties

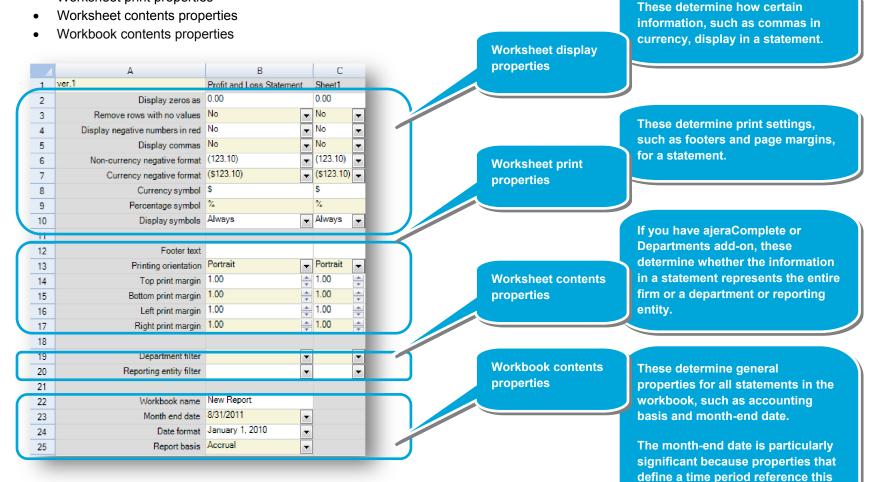

#### Step 8: Explore the Design tab and the Preview tab

The Design tab displays the settings that define the contents and appearance of the statement. The Preview tab shows you what the statement will look like with values from the Ajera database. When you change a statement design, you move constantly between these two tabs.

1. Click the **Design** tab to view the design settings.

As an example, below is a section of the Profit and Loss Statement template.

|   |                   | А                    | В                 | C D          | E F           | G  | н        | 1 |              |  |  |
|---|-------------------|----------------------|-------------------|--------------|---------------|----|----------|---|--------------|--|--|
| 1 | 1 [CompanyName]   |                      |                   |              |               |    |          |   |              |  |  |
| 2 |                   | Pi                   | [F                | ReportBasis] |               |    |          |   |              |  |  |
| 3 |                   |                      | [ForNMonthsEnded] |              |               |    |          |   |              |  |  |
| 4 |                   |                      |                   |              |               |    |          |   |              |  |  |
| 5 | Column Setup      | [AccountDescription] | [ThisMonth]       | =B5/\$B\$    | 9 getThisMont | h] | =B5-F5   |   | [YTD]        |  |  |
| 6 | - column headings |                      | This Month        | Percer       | nt Budg       | et | Variance |   | Year to Date |  |  |
| 7 |                   | Income               |                   |              |               |    |          |   |              |  |  |
| 8 | Amounts           | [AccountDescription] | [ThisMonth]       | =B8/\$B\$    | 9 getThisMont | h] | =B8-F8   |   | נאנס         |  |  |
| 9 | Total             | TotalIncome          | =SUM(B8:B8)       | =B9/\$B\$    | 9 =SUM(F8:F   | 8) | =B9-F9   |   | =SUM(J8:J8)  |  |  |

2. Click the **Preview** tab to view the results.

Below is a preview of that same section of the Profit and Loss Statement.

|                       | А                                                      | B (        | C D   | E F  | C      | à H      | I | J            |  |  |  |
|-----------------------|--------------------------------------------------------|------------|-------|------|--------|----------|---|--------------|--|--|--|
| 1 Accutera Architects |                                                        |            |       |      |        |          |   |              |  |  |  |
| 2                     | Profit and Loss Statement Basis : Accrual              |            |       |      |        |          |   |              |  |  |  |
| 3                     | For 8 Months Ended August 31, 2011 Printed : 9/22/2011 |            |       |      |        |          |   |              |  |  |  |
| 4                     | -                                                      |            | _     | _    |        |          |   |              |  |  |  |
| 6                     |                                                        | This Month | Perce | nt B | udget  | Variance |   | Year to Date |  |  |  |
| 7                     | Income                                                 |            |       |      |        |          |   |              |  |  |  |
| 8                     | Professional Fees Billed                               | \$0.00     |       |      | \$0.00 | \$0.00   |   | \$0.00       |  |  |  |
| 9                     | Expenses Billed                                        | \$0.00     |       |      | \$0.00 | \$0.00   |   | \$0.00       |  |  |  |
| 10                    | Consultants Billed                                     | \$0.00     |       |      | \$0.00 | \$0.00   |   | \$0.00       |  |  |  |
| 11                    | Finance Charges Billed                                 | \$0.00     |       |      | \$0.00 | \$0.00   |   | \$0.00       |  |  |  |
| 12                    | Unbilled Professional Fees                             | \$0.00     |       |      | \$0.00 | \$0.00   |   | \$0.00       |  |  |  |
| 13                    | Unbilled Expenses                                      | \$0.00     |       |      | \$0.00 | \$0.00   |   | \$0.00       |  |  |  |
| 14                    | Unbilled Consultants Fees                              | \$0.00     |       |      | \$0.00 | \$0.00   |   | \$0.00       |  |  |  |
| 15                    | Miscellaneous Revenue                                  | \$0.00     |       |      | \$0.00 | \$0.00   |   | \$0.00       |  |  |  |
| 16                    | Professional Fees Write-off                            | \$0.00     |       |      | \$0.00 | \$0.00   |   | \$0.00       |  |  |  |
| 17                    | Expenses Write-off                                     | \$0.00     |       |      | \$0.00 | \$0.00   |   | \$0.00       |  |  |  |
| 18                    | Consultants Write-off                                  | \$0.00     |       |      | \$0.00 | \$0.00   |   | \$0.00       |  |  |  |
| 19                    | Total Income                                           | \$0.00     |       |      | \$0.00 | \$0.00   |   | \$0.00       |  |  |  |

The Design tab displays labels of the contents properties, not the actual values from the Ajera database.

This allows you to easily analyze your design and change it, if needed.

Also to help your analysis, if you select an Amounts row or a column in the worksheet, the properties area displays the options selected for the row or column.

The Preview tab displays the statement with actual values from the database.

#### Summary

If interested, you can view the companion quick lesson, *Using the Financial Statement Designer* (blank worksheet).

You can also print one of the other templates and try to re-create the design using a blank worksheet. If needed, click the **Design** tab and view the labels and options selected.